# ECTI DAMT & NCON 2023

**Registration Manual** 

### **Author User - Registration**

#### 1. Go to URL:

https://registerecti.widesm.com/modules/reg/ECTIDAMTNCON2023.aspx

2. Select Registration type (Author Regular Rate ..)

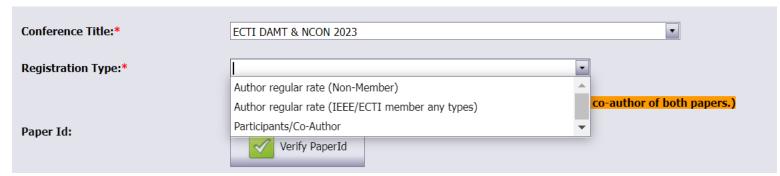

3. Input PaperId and click "Verify PaperId" (can use maximum of 2 papers per one registration)

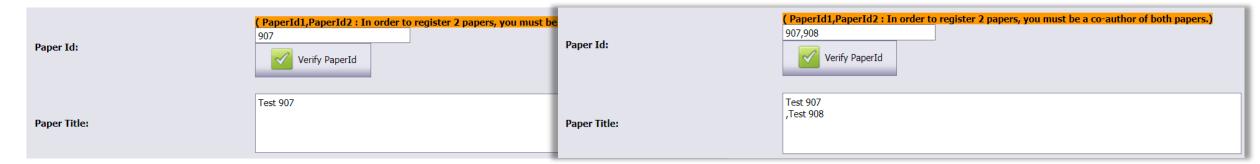

- 4. Check Paper Title, Author name and Email
  - \*Participants/Co-Author can leave [Paper Id] and [Paper Title] as blank
- 5. Select dietary restrictions (optional)
- 6. Click "Click Next to Payment" to next step

#### **Author User – Calculate**

1. Check registration information

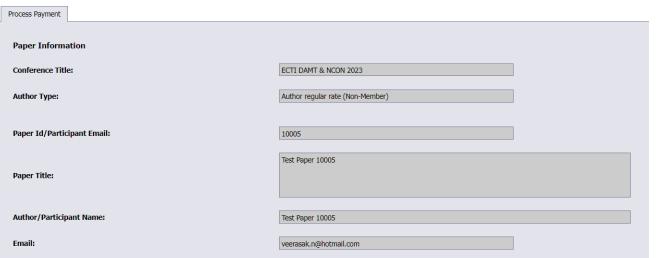

2. Provide membership information (IEEE/ECTI member)

and Click "Calculate"

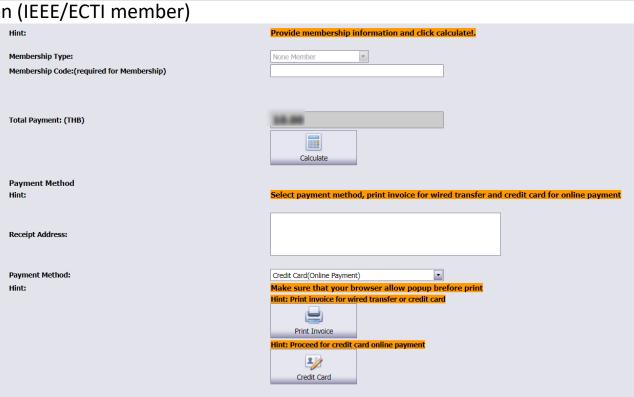

#### **Author User – Print Invoice**

1. Default Payment Method: Credit Card(Online Payment)

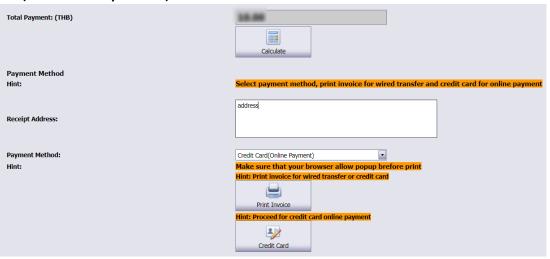

2. Click "Print Invoice" and save as pdf

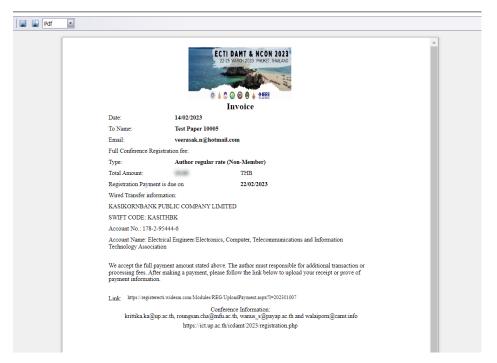

## **Author User – Payment by credit card (default payment)**

1. Click "Credit Card" for Online payment

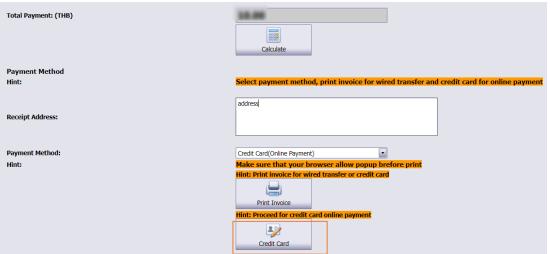

2. Process payment and click "go back to merchant website"

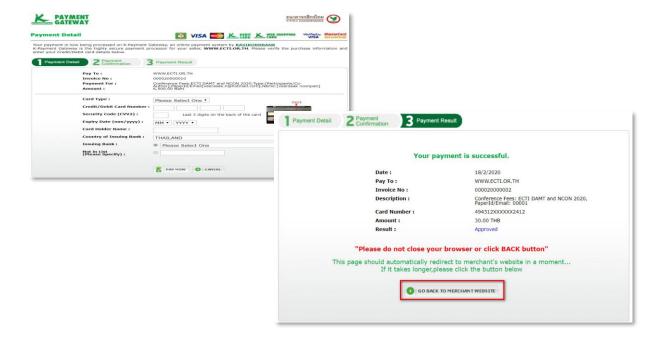

## **Author User – Payment by wired transfer (Alternative Payment)**

1. Select payment method to "Wired transfer" and click "Print Invoice"

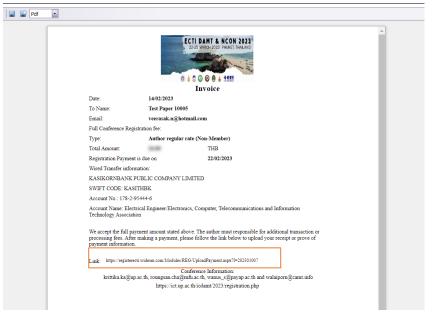

2. Process payment use wired transfer information and use link URL

to upload back wired transfer receipt/slip

| pload Payment          |                                                              |
|------------------------|--------------------------------------------------------------|
| Paper Information      |                                                              |
| Paper Information      |                                                              |
| Paper Id:              | 10005                                                        |
|                        | Test Paper 10005                                             |
| Paper Title:           |                                                              |
| Author/Presentor Name: | Test Paper 10005                                             |
|                        |                                                              |
| Email:                 | veerasak.n@hotmail.com                                       |
| Payment Information    |                                                              |
| Author Type:           | Author regular rate (Non-Member)                             |
| Membership Type:       | NONE                                                         |
|                        | N/A                                                          |
| Total Payment: (THB)   | 10.00                                                        |
| Payment Method         |                                                              |
| Payment Method:        | Online Payment                                               |
| Hint:                  | Accept only image file (.jpg,.jpeg,.gif,.png) max size 200kb |
| Upload Payment:        | ECTIDAMTNCON238G.jpg X Browse                                |
|                        | Usicad Payment.                                              |

## Author User – check paper/payment status

1. Go to URL: <a href="https://registerecti.widesm.com">https://registerecti.widesm.com</a> and login with registration information

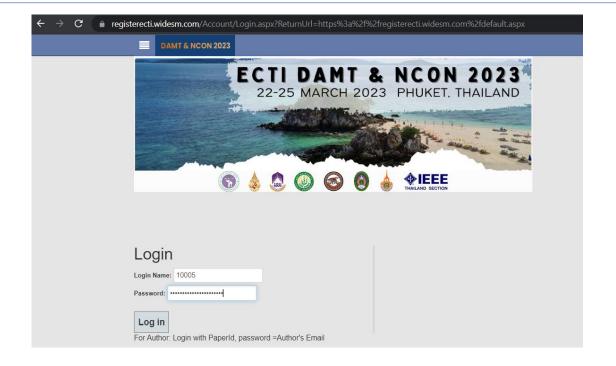

2. For author use **Paperid** as login , **email** as password For non-author use **Email** as login , **email** as password

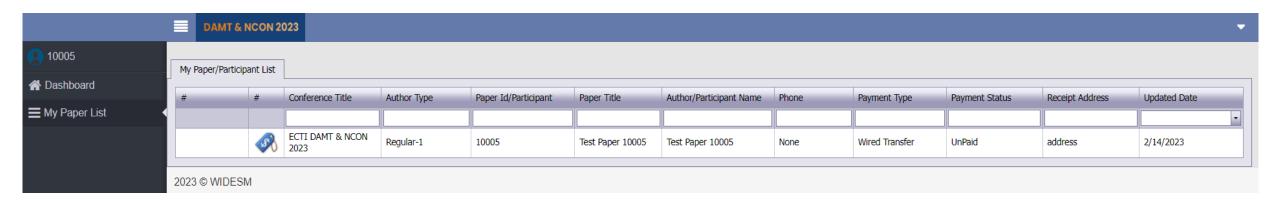